## **9.2 ACCESS** 综合案例 **2——**图书管理系统

9.2.1 问题描述

图书馆通常存储大量的图书信息,而且每天要处理很多的借书、还书信息。通过人工处理 图书管理信息已经不能满足现实需求。图书馆里系统借助于 Access 数据库软件搭建一个简单 的图书管理系统,完成图书基本信息、借阅信息和读者信息的查看、添加、删除和修改等操作。

9.2.2 操作步骤解析

1.图书管理系统表的设置与创建

图书管理系统中包括 3 张表:图书表、读者表和借阅表。图书表的结构如表 9-2 所示。

| 字段名称      | 数据类型  | 小<br>大 |
|-----------|-------|--------|
| 图书编号 (主键) | 文本    | 6      |
| 图书名称      | 文本    | 40     |
| 作者        | 文本    | 10     |
| 单价        | 货币    |        |
| 出版社名称     | 文本    | 20     |
| 出版日期      | 日期/时间 |        |

表 9-2 图书表结构设置

① 打开"图书管理系统",在"创建"选项卡中单击"表设计"按钮,进入表的设计视图,并按

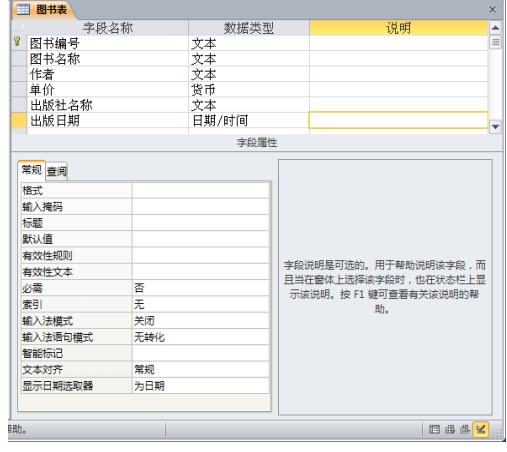

照表 9-2 设计图书表的结构,设置名称为"图书表",如图 9-6 所示。

图 9-6 图书表结构设置界面

② 在图书表中录入数据,如图 9-7 所示。

| 图书编号   | $\mathbf{v}$ | 图书名称 -   作者 -      |        |  |  | 单价 - 出版社名称 -  | 出版日期 –          |
|--------|--------------|--------------------|--------|--|--|---------------|-----------------|
| 978704 |              | 高等数学 同济大学数学        |        |  |  | ¥29.00 高等教育出版 | $2014 - 7 - 1$  |
| 978756 |              | 新视野大学英 郑树棠         |        |  |  | ¥35.90 外语教学与研 | $2011 - 3 - 1$  |
| 978730 |              | 大学计算机基 陈刚          |        |  |  | ¥31.50 清华大学出版 | $2011 - 6 - 1$  |
| 978732 |              | C语言程序设计谭浩强         |        |  |  | ¥34.90 清华大学出版 | $2014 - 9 - 1$  |
| 978711 |              | Photoshop C 郭万军,李辉 |        |  |  | ¥31.00 人民邮电出版 | $2013 - 4 - 1$  |
| 978781 |              | 网页三剑客即 黄仁祥         |        |  |  | ¥19.20 电子科技大学 | $2008 - 1 - 1$  |
| 978733 |              | 财务管理学 「荆新,王化成」     |        |  |  | ¥29.60 中国人民大学 | $2012 - 6 - 1$  |
| 978734 |              | 营销管理 科特勒,王永        |        |  |  | ¥51.50 中国人民大学 | $2012 - 4 - 1$  |
| 978735 |              | 管理会计学              | 孙茂竹,文光 |  |  | ¥39.50 中国人民大学 | $2012 - 10 - 1$ |
| 978712 |              | 生物化学与分 杳锡良,药立      |        |  |  | ¥79.00 人民卫生出版 | $2013 - 3 - 1$  |

图 9-7 图书表中部分记录信息

同样的方法可以设置与创建读者表(见图 9-8、图 9-9)和借阅表(见图 9-10、图 9-11),

其中读者表和借阅表的结构如表 9-3 和表 9-4 所示。

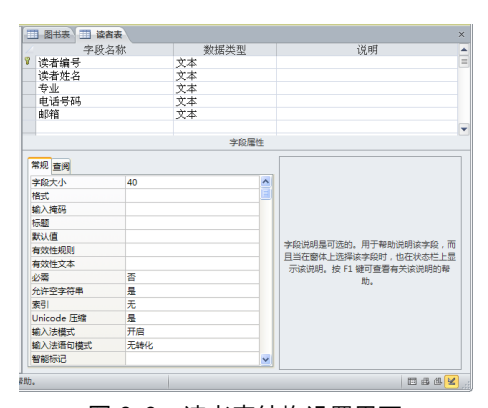

## 图 9-8 读者表结构设置界面

| 读者编号   | 读者姓名 | 专业<br>٠ | 电话号码<br>$\overline{\phantom{a}}$ | 邮箱                          |
|--------|------|---------|----------------------------------|-----------------------------|
| 140001 | 张三   | 计算机     | 15366666666 1230163.com          |                             |
| 140002 | 李明   | 计算机     | 15554323155 155@162.com          |                             |
| 140003 | 刘丹   | 计算机     | 13277777777 xy@163.com           |                             |
| 140004 | 王晓玲  | 计算机     |                                  | 13455556633 xiaoling@sohu.c |
| 140101 | 高峰   | 会计      |                                  | 13322224445 feng@163.com    |
| 140102 | 李佳   | 会计      |                                  | 15666655555 jia@sina.com    |
| 140103 | 王华   | 会计      |                                  | 18688899980 wang11@162.com  |
| 140201 | 江风   | 营销      | 18677778868 2010162.com          |                             |
| 140202 | 张晓   | 营销      |                                  | 13566734345 zhang@sohu.com  |
| 140205 | 周方   | 营销      |                                  | 15688000883 102223@gg.com   |
| 140301 | 郑海   | 物流      |                                  | 13244425553 hai@sohu.com    |
| 140302 | 夏阳   | 物流      |                                  | 18677277279 xv@gmail.com    |
| 140304 | 王小莉  | 物流      |                                  | 13122998866 wx1@hotmail.com |

图 9-9 读者表中部分记录信息

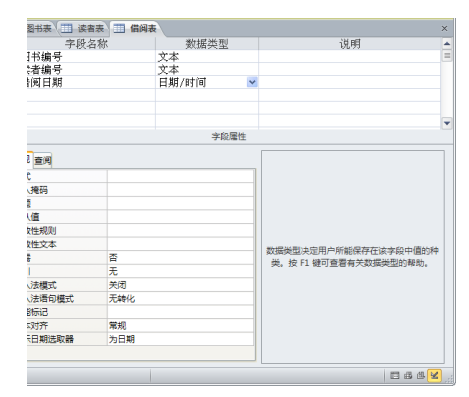

图 9-10 借阅表结构设置界面 图 9-11 借阅表中部分记录信息

| 图书编号   | 读者编号   | 借阅日期             |
|--------|--------|------------------|
| 978704 | 140001 | $2014 - 3 - 20$  |
| 978730 | 140001 | $2014 - 3 - 20$  |
| 978711 | 140001 | $2014 - 3 - 20$  |
| 978756 | 140002 | $2014 - 10 - 19$ |
| 978781 | 140002 | 2014-10-19       |
| 978735 | 140101 | $2014 - 9 - 22$  |
| 978781 | 140101 | 2014-9-22        |
| 978738 | 140102 | $2014 - 6 - 12$  |
| 978756 | 140102 | $2014 - 6 - 12$  |
| 978733 | 140202 | $2014 - 11 - 1$  |
| 978734 | 140202 | $2014 - 11 - 1$  |
| 978738 | 140304 | 2014-10-23       |
| 978756 | 140304 | 2014-10-23       |
| 978711 | 140304 | 2014-10-23       |
| 978732 | 140302 | $2014 - 1 - 13$  |
| 978733 | 140302 | $2014 - 1 - 13$  |

表 9-3 读者表结构设置

| 段<br>称<br>$\overline{a}$<br>⇁<br>≁<br>⊢ | 数<br>型<br>据<br>迷<br>∼ |  |
|-----------------------------------------|-----------------------|--|
| 主键)<br>读者编·<br><u>.</u>                 | 人坐                    |  |

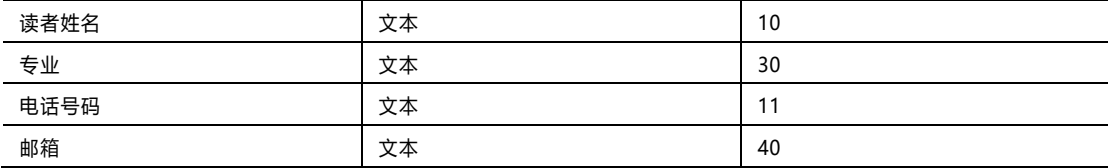

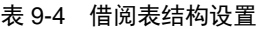

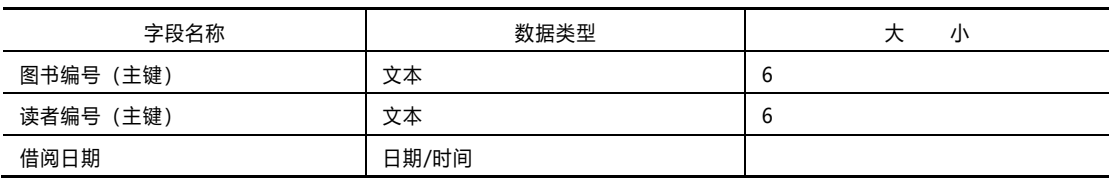

2. 建立三表之间的关系

① 在"图书管理系统"数据库中,单击"数据库工具"选项卡中的"关系"按钮,弹出"显示表"

对话框,如图 9-12 所示。

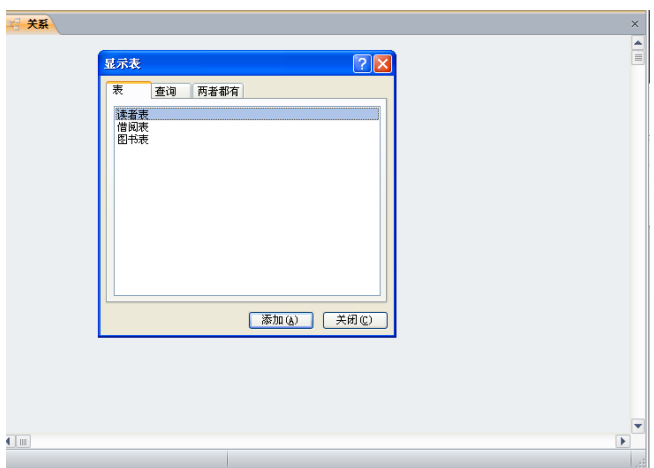

图 9-12 创建表间关系 1—添加存在关系的表

② 利用"显示表"对话框将"读者表""借阅表"和"图书表"添加到关系窗口中,如图 9-13 所示。

③ 通过主键与外键创建"学生表"与"课程表"间的关系。选中"学生表"中的主码"学号"并拖至

"成绩表"的外码"学号"字段上,弹出"编辑关系"对话框,如图 9-14 所示。

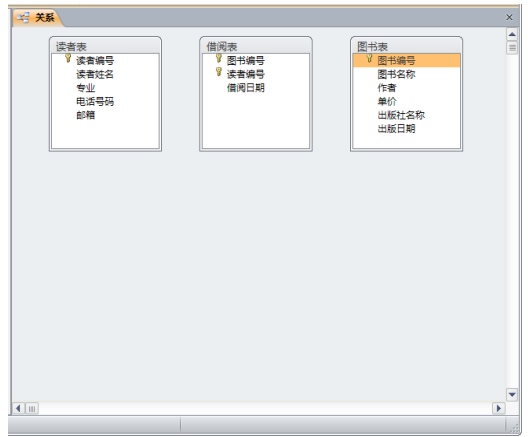

图 9-13 创建表间关系 2—显示存在关系的表中信息

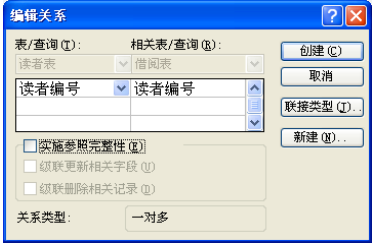

图 9-14 创建表间关系 3—编辑两个表之间的关系

④ "编辑关系"对话框中勾选"实施参照完整性"复选框,单击"创建"按钮,关系窗口,如图

9-15 所示。

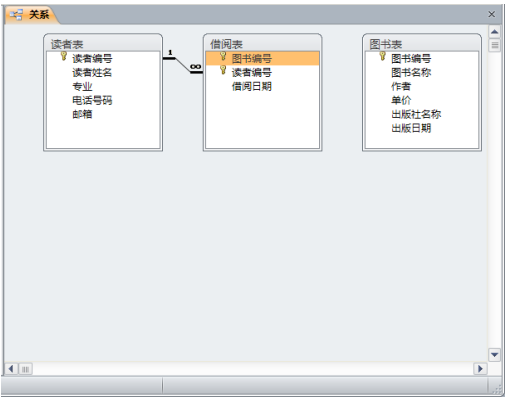

图 9-15 创建表间关系 4—建立"读者表"和"借阅表"间的 1∞*n* 关系

同样的方法建立就"借阅表"和"图书表"之间的关系,结果如图 9-16 所示。

⑤ 单击"设计"选项卡"关系"组中的"关闭"按钮,并保存"图书管理系统"中已创建的表间关

系。

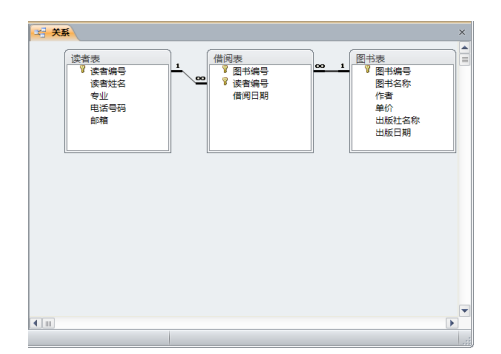

图 9-16 创建表间关系 5—建立"图书管理系统"中表间的关系

3.建立查询操作

(1)利用 SQL 查询"图书表"中单价在 30 元以上的图书信息。

① 在"图书管理系统"数据库中,单击"创建"选项卡"查询"组中的"查询设计"按钮,打开"查 询设计视图"窗口及"显示表"对话框,选择"图书表"后关闭"显示表"对话框。

② 打开"设计"选项卡,单击"结果"组"视图"中的"SQL 视图"按钮,在 SQL 视图中输入查询

语句如下:

```
SELECT *
       FROM 图书表
WHERE 单价>30
```
如图 9-17 所示。

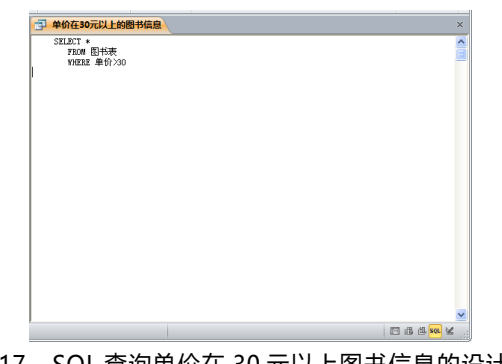

图 9-17 SQL 查询单价在 30 元以上图书信息的设计界面

③ 单击"保存"按钮,并命名该查询操作为"单价在 30 元以上的图书信息"。

④ 单击"运行"按钮,即可查看查询结果,如图 9-18 所示。

| 图 单价在30元以上的图书信息 |                                  |        |        |    |                  |                 |  |                     |
|-----------------|----------------------------------|--------|--------|----|------------------|-----------------|--|---------------------|
|                 | 图书编号 - 图书名称 -                    | 作者     | $\sim$ | 单价 | · 出版社名称 · 出版日期 · |                 |  |                     |
| 928756          | 新视野大学英 郑树棠                       |        |        |    | ¥ 35, 90 外语数学与研  | $2011 - 3 - 1$  |  |                     |
| 978730          | 大学计算机基 陈刚                        |        |        |    | ¥ 31.50 清华大学出版   | $2011 - 6 - 1$  |  |                     |
| 978732          | C语言程序设计课法强                       |        |        |    | ¥34.90 清华大学出版    | $2014 - 9 - 1$  |  |                     |
| 978711          | Photoshop C 郭万军, 李辉              |        |        |    | ¥31.00 人民邮电出版    | $2013 - 4 - 1$  |  |                     |
| 978734          | 营销管理                             | 科特勒,王永 |        |    | ¥51.50 中国人民大学    | $2012 - 4 - 1$  |  |                     |
| 978735          | 管理会计学 孙茂竹, 文光                    |        |        |    | ¥39.50 中国人民大学    | $2012 - 10 - 1$ |  |                     |
| 978712          | 生物化学与分 查德良, 药立                   |        |        |    | ¥79.00 人民卫生出版    | $2013 - 3 - 1$  |  |                     |
| 978738          | 刑法学〈第六 高裕暄, 马克                   |        |        |    | ¥69.00 北京大学出版    | $2014 - 7 - 1$  |  |                     |
| $\bullet$       |                                  |        |        |    |                  |                 |  |                     |
|                 |                                  |        |        |    |                  |                 |  |                     |
|                 |                                  |        |        |    |                  |                 |  |                     |
|                 |                                  |        |        |    |                  |                 |  |                     |
|                 |                                  |        |        |    |                  |                 |  |                     |
|                 |                                  |        |        |    |                  |                 |  |                     |
|                 |                                  |        |        |    |                  |                 |  |                     |
|                 |                                  |        |        |    |                  |                 |  |                     |
|                 |                                  |        |        |    |                  |                 |  |                     |
|                 |                                  |        |        |    |                  |                 |  |                     |
|                 |                                  |        |        |    |                  |                 |  |                     |
|                 |                                  |        |        |    |                  |                 |  |                     |
|                 |                                  |        |        |    |                  |                 |  |                     |
|                 |                                  |        |        |    |                  |                 |  |                     |
|                 |                                  |        |        |    |                  |                 |  |                     |
|                 |                                  |        |        |    |                  |                 |  |                     |
|                 |                                  |        |        |    |                  |                 |  |                     |
|                 |                                  |        |        |    |                  |                 |  |                     |
|                 |                                  |        |        |    |                  |                 |  |                     |
|                 | 记数 H · 第1项(共8项) > H H / 名元际选择 搜索 |        |        |    |                  |                 |  |                     |
|                 |                                  |        |        |    |                  |                 |  | <b>IT IS 15 10.</b> |

图 9-18 SQL 查询单价在 30 元以上图书信息的结果界面

(2)利用查询设计器查询读者借阅信息,包括学生学号、姓名、借阅的图书名和借书日期。

① 在"图书管理系统"数据库中,单击"创建"选项卡"查询"组中的"查询设计"按钮,打开"查 询计视图"窗口及"显示表"对话框。

② 选择查询数据源。在"显示表"对话框中选择"表"选项卡,然后双击"图书表""借阅表"及"读 者表",关闭该对话框。

③ 确定目标字段。在"查询设计视图"窗口的"字段"栏中添加目标字段,即读者编号、读者 姓名、图书名称及借书日期,如图 9-19 所示。

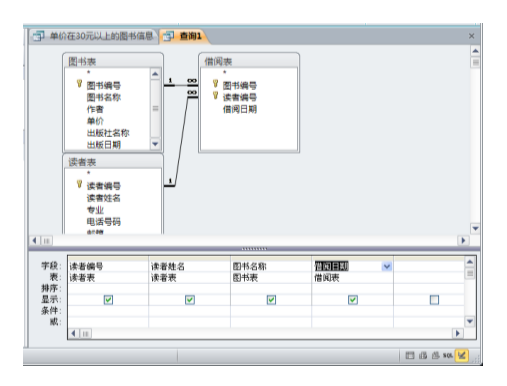

图 9-19 利用查询设计器查询读者的借书信息设计界面

④ 单击"保存"按钮,在"另存为"对话框中设置查询名称为"读者借阅信息"。

⑤ 运行查询并查看结果。单击"运行"按钮,即可查看到"读者借阅信息"结果,如图 9-20 所示。

|   | 读者编号<br>- 4 | 读者姓名<br>$\mathcal{A}$ | 图书名称<br>٠               | 借阅日期 -           |  |
|---|-------------|-----------------------|-------------------------|------------------|--|
|   | 140001      | 张三                    | 高等数学                    | $2014 - 3 - 20$  |  |
|   | 140001      | 张三                    | 大学计算机基础                 | $2014 - 3 - 20$  |  |
|   | 140001      | 张三                    | Photoshop CS5 实用教程(第2版) | $2014 - 3 - 20$  |  |
|   | 140002      | 李明                    | 新视野大学英语                 | $2014 - 10 - 19$ |  |
|   | 140002      | 李明                    | 网页三剑客即学即用               | $2014 - 10 - 19$ |  |
|   | 140101      | 高峰                    | 管理会计学                   | $2014 - 9 - 22$  |  |
|   | 140101      | 高峰                    | 网页三剑客即学即用               | $2014 - 9 - 22$  |  |
|   | 140102      | 李佳                    | 刑法学 (第六版)               | $2014 - 6 - 12$  |  |
|   | 140102      | 李佳                    | 新视野大学英语                 | $2014 - 6 - 12$  |  |
|   | 140202      | 张晓                    | 财务管理学                   | $2014 - 11 - 1$  |  |
|   | 140202      | 张晓                    | 营销管理                    | $2014 - 11 - 1$  |  |
|   | 140304      | 王小莉                   | 刑法学 (第六版)               | $2014 - 10 - 23$ |  |
|   | 140304      | 王小莉                   | 新视野大学英语                 | $2014 - 10 - 23$ |  |
|   | 140304      | 王小莉                   | Photoshop CS5 实用教程(第2版) | $2014 - 10 - 23$ |  |
|   | 140302      | 夏阳                    | C语言程序设计 (第3版)           | $2014 - 1 - 13$  |  |
|   | 140302      | 夏阳                    | 财务管理学                   | $2014 - 1 - 13$  |  |
| 米 |             |                       |                         |                  |  |
|   |             |                       |                         |                  |  |
|   |             |                       |                         |                  |  |
|   |             |                       |                         |                  |  |
|   |             |                       |                         |                  |  |

图 9-20 利用查询设计器查询读者借书信息的结果界面

4.建立窗体

使用向导窗体的方法,建立纵栏式窗体显示图书表中的信息。

① 在"图书管理系统"数据库中,单击"创建"选项卡"窗体"组中的"窗体向导"按钮,

② 在"窗体向导"对话框中的"表/查询"中选择"图书表",在"可用字段"中选择所有字段。

③ 单击"下一步"按钮进入"窗体向导"的"窗体使用布局设定"对话框,选中"纵栏表"按钮。

④ 单击"下一步"按钮进入"窗体向导"的"窗体标题设定"对话框,并设置窗体标题为"图书信

显示窗体"。

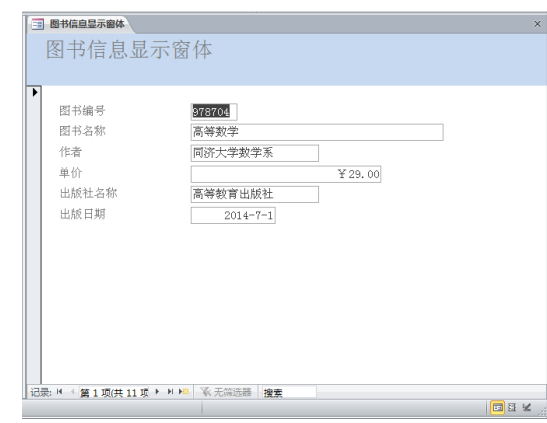

⑤ 单击"完成"按钮,完成窗体的创建,如图 9-21 所示。

图 9-21 "图书信息显示窗体"结果界面

5.建立报表

用报表向导创建一个报表名为"图书信息报表",显示图书信息,要求图书信息要按照图书 编号升序,出版社降序和单价降序排列显示。

① 在"图书管理系统"数据库中,单击"创建"选项卡中的"报表向导"按钮,在"报表向导"对话

框中的"表/查询"中选择"图书表",在"可用字段"中选择所有字段。

② 单击"下一步"按钮进入"报表向导"的"分组级别设定"对话框,选择"出版社名称"字段,并 单击"添加"按钮。

③ 单击"下一步"按钮进入"报表向导"的"排列次序及汇总信息设定"对话框,设置图书信息 分别按照"图书编号"升序、"出版日期"降序和"单价"降序排列。

④ 单击"下一步"按钮进入"报表向导"的报表布局设定对话框,布局选择"表格"方式,方向 选择"横向"。

⑤ 单击"下一步"按钮进入"报表向导"的报表标题设定对话框,设定报表标题"图书信息报 表",单击"完成"按钮,完成报表的创建,如图 9-22 所示。

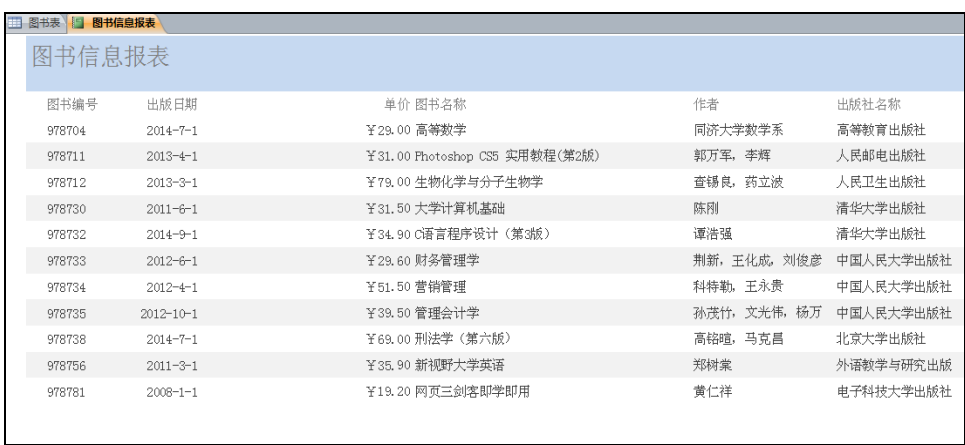

图 9-22 "图书信息报表"结果界面